## **Wie du mit ANTON arbeiten kannst**

Gehe im Internet au[f www.anton.app](http://www.anton.app/).

Klicke auf Login mit Code,E-Mail…, dann Enter

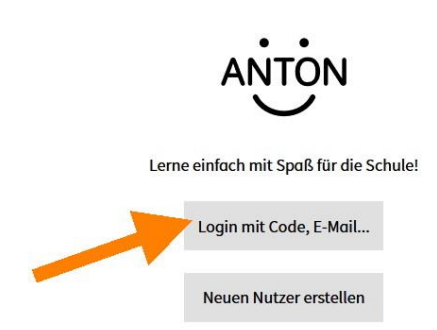

Gib deinen Anmeldecode ein (8 kleine Buchstaben und Zahlen mit Strich in der Mitte).

Du siehst hier ein Beispiel; benutze **deinen** Anmeldecode, den dir deine Lehrerin gegeben hat.

Dann klicke auf Weiter .

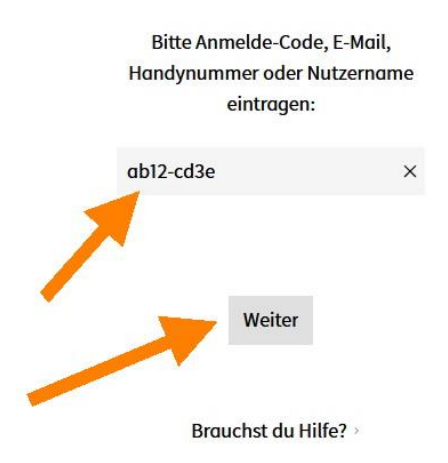

Du siehst danach dieses Fenster mit deinem Namen und Avatar:

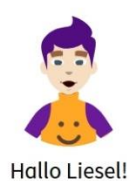

Soll dein/e Nutzer/in auf diesem Gerät gespeichert werden?

Nein, nicht speichern

Ja, speichern

Klicke auf eins der grauen Felder.

## **Wie du mit ANTON arbeiten kannst**

Nun siehst du eine Liste mit Aufgaben für deine Klasse, für die deine Lehrerin Pins gesetzt hat.

Klicke auf eine Aufgabe und los geht's.

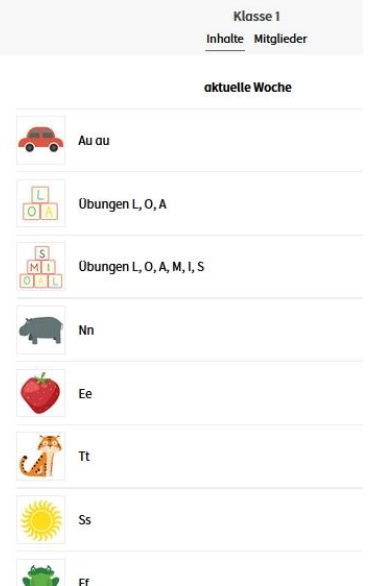

Manchmal musst du Zahlen, Buchstaben oder Wörter eingeben.

Manchmal musst du mit der "Enter"-Taste deine Eingabe bestätigen.

Manchmal musst du mit der Maus Bilder auf dem Bildschirm verschieben oder Buchstaben bzw. Zahlen schreiben.

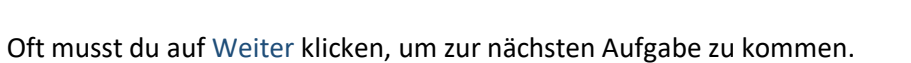

Du kannst Münzen sammeln und damit z.B. deinen Avatar schmücken oder Spiele spielen.

Oben links findest du deine Gruppe (= Klasse) sowie weitere Aufgaben und Spiele:

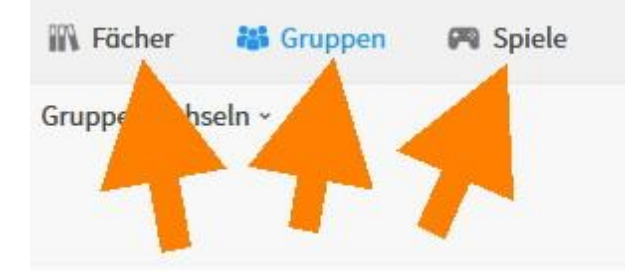

## **Wie du mit ANTON arbeiten kannst**

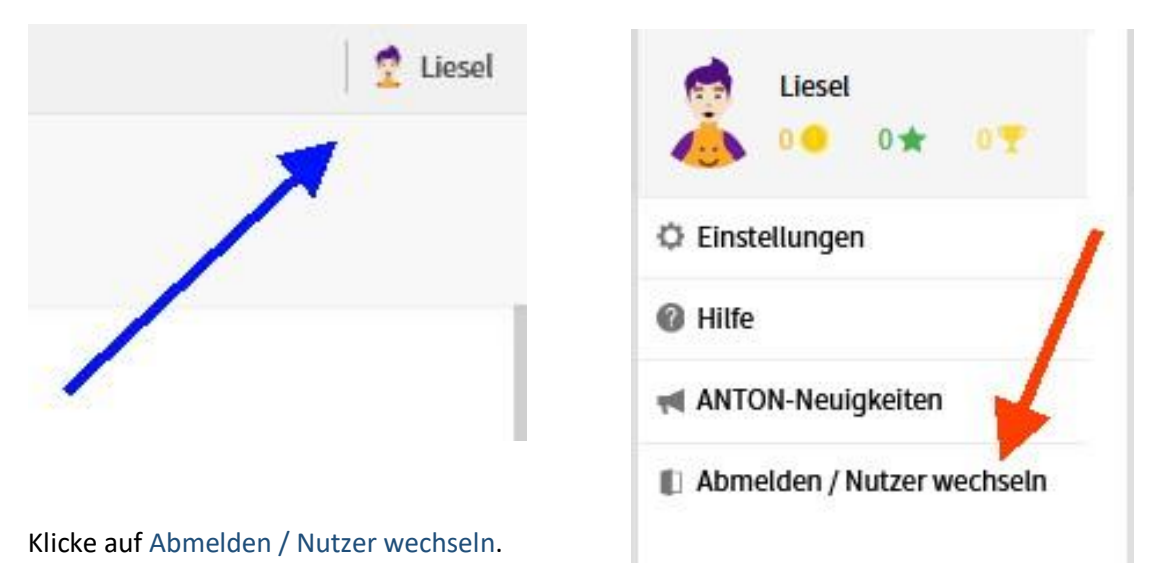

Zum Abmelden klicke auf deinen Avatar mit Namen oben rechts.

Wenn du hier auf Einstellungen klickst, kannst du deinen **Avatar ändern**.

Du hast ja bei der ersten Anmeldung schon Mensch oder Monster ausgewählt.

Wenn du auf Avatar bearbeiten klickst,

kannst du aus verschiedenen Modulen auswählen, wie dein Avatar später aussehen soll. Vielleicht möchtest du, dass er so aussieht wie du – vielleicht auch ganz anders. Du kannst auch hier wieder zwischen Mensch oder Monster auswählen.

Schließlich sieht dein Avatar z.B. so aus:

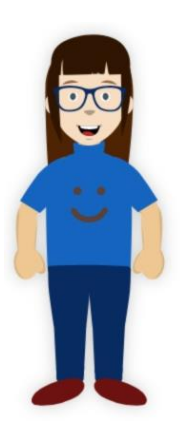

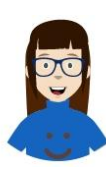

Oben in der Ecke wird er dann so angezeigt: